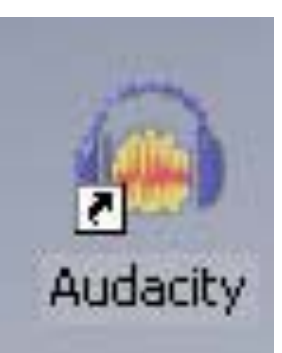

## AUDACITY TUTORIAL

Jane Reeves, Monroe BOCES II Claudine Dixon, LMS Greece Arcadia Library Rochester, NY [Claudine.Dixon@greece.k12.ny.us](mailto:Claudine.Dixon@greece.k12.ny.us)

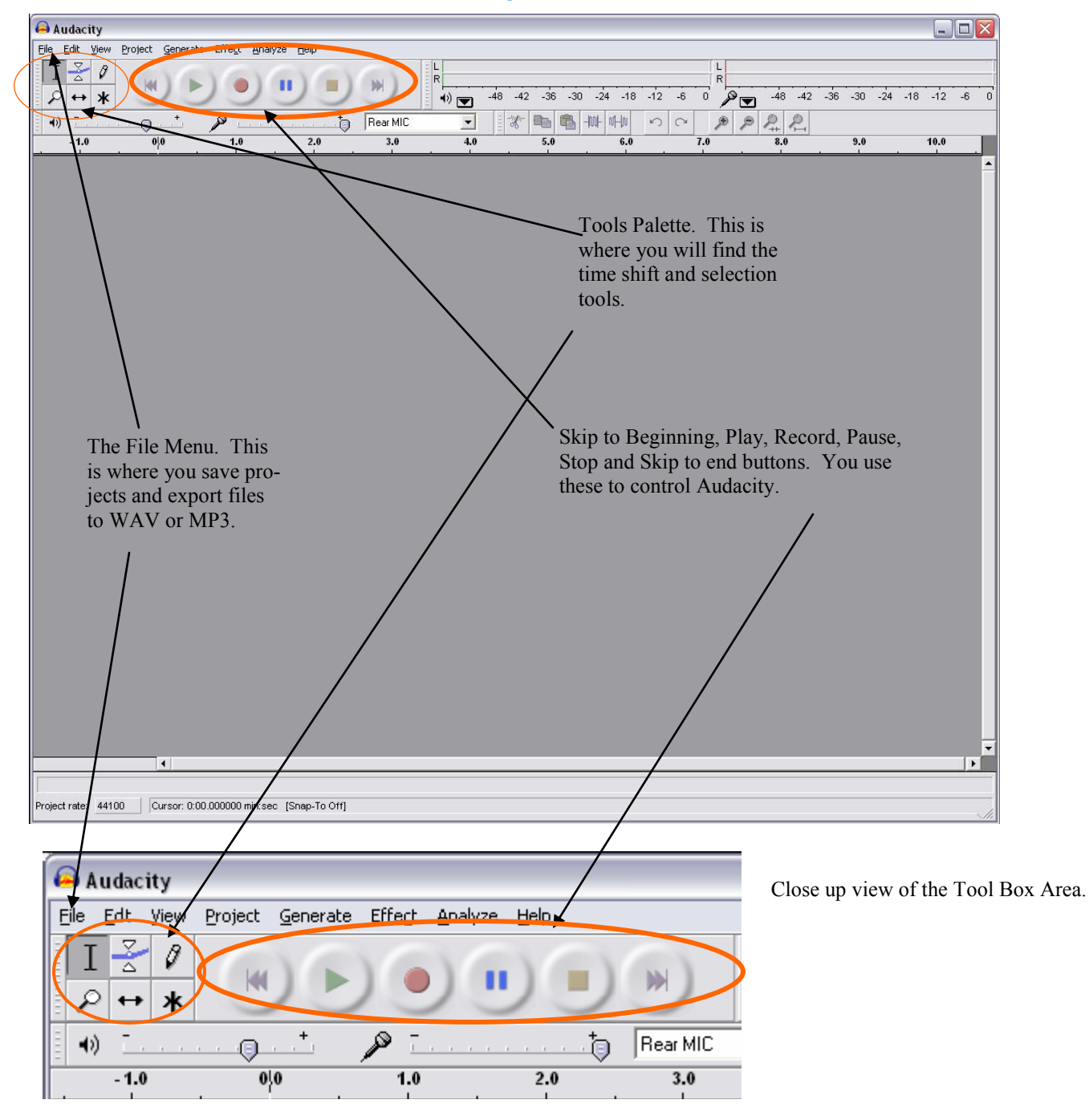

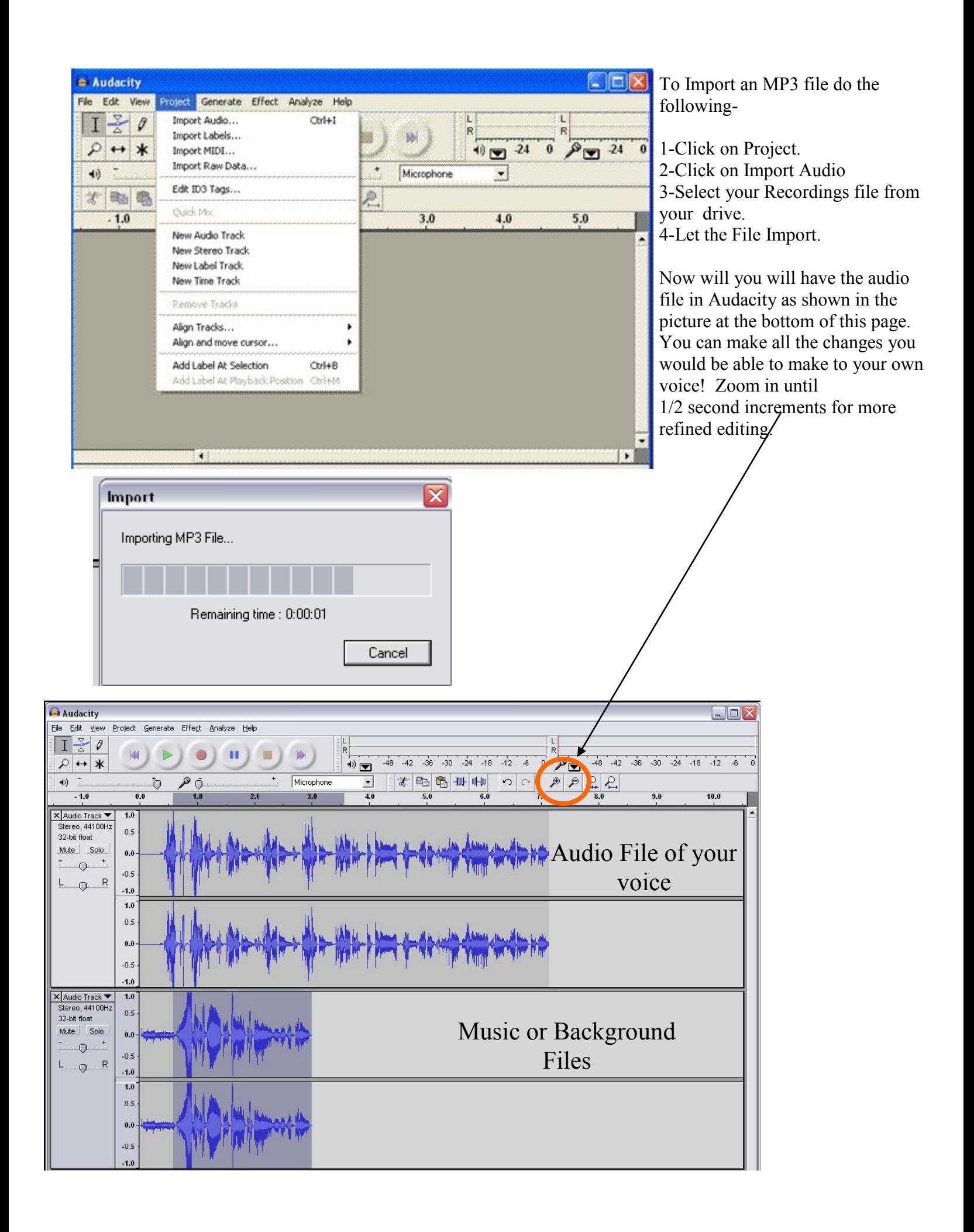

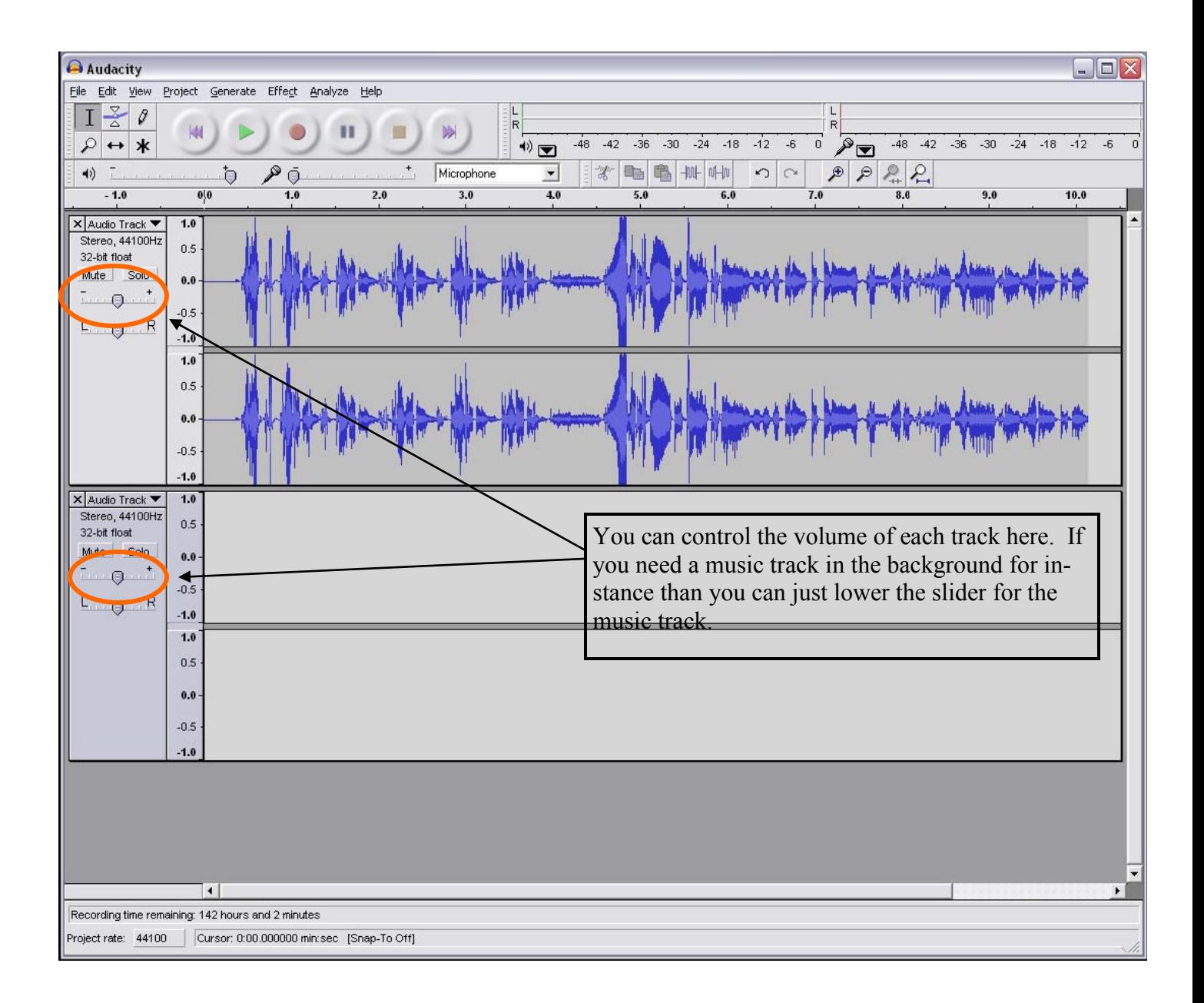

**Selection Tool**

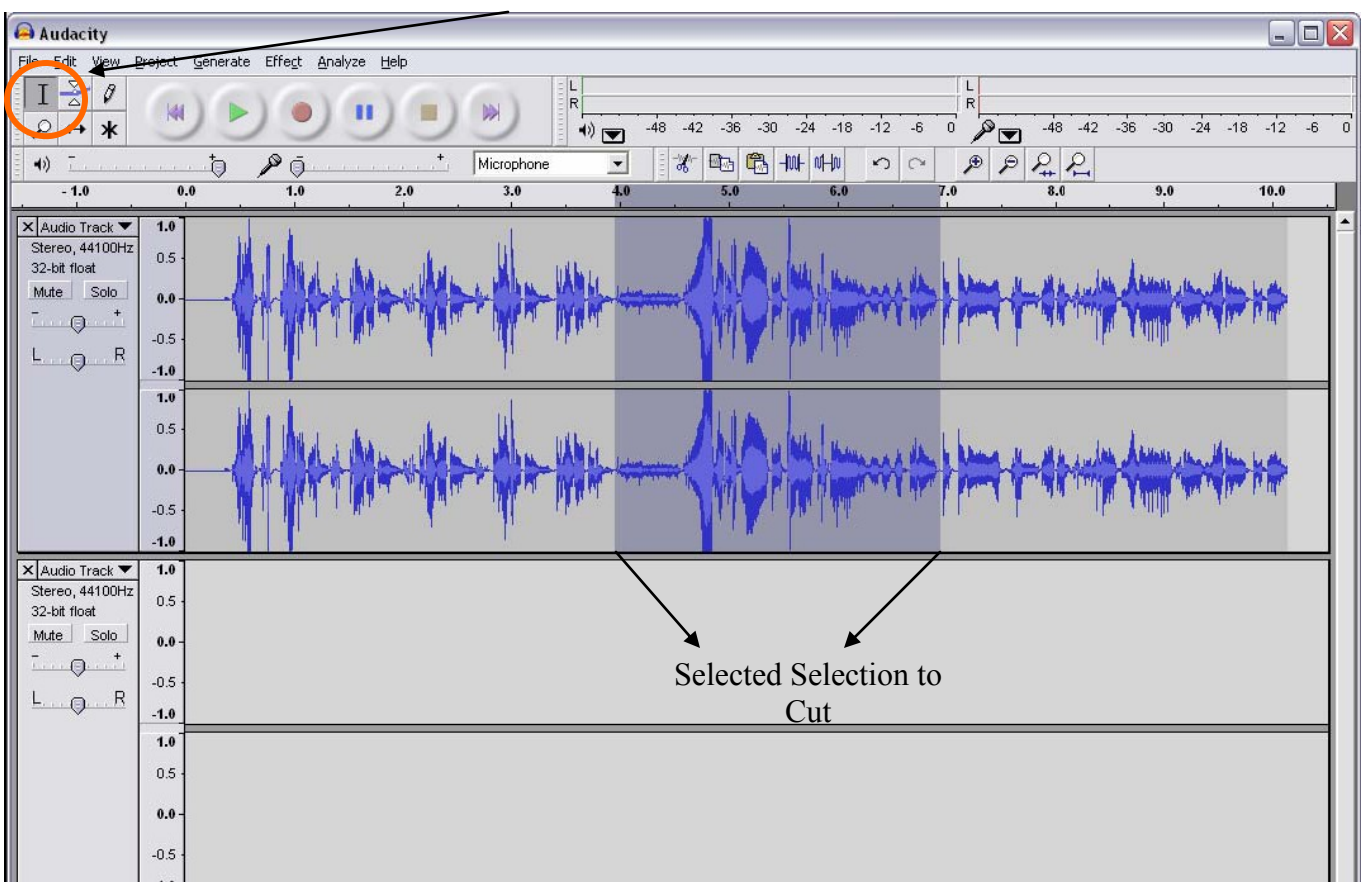

With Audacity you have the ability to manipulate what you have recorded. Use the Selection Tool that looks like an **I** to highlight a portion of the audio. You can now delete it using the **Delete Key** or **Copy/ Cut** and **Paste** it to another track like the image below.

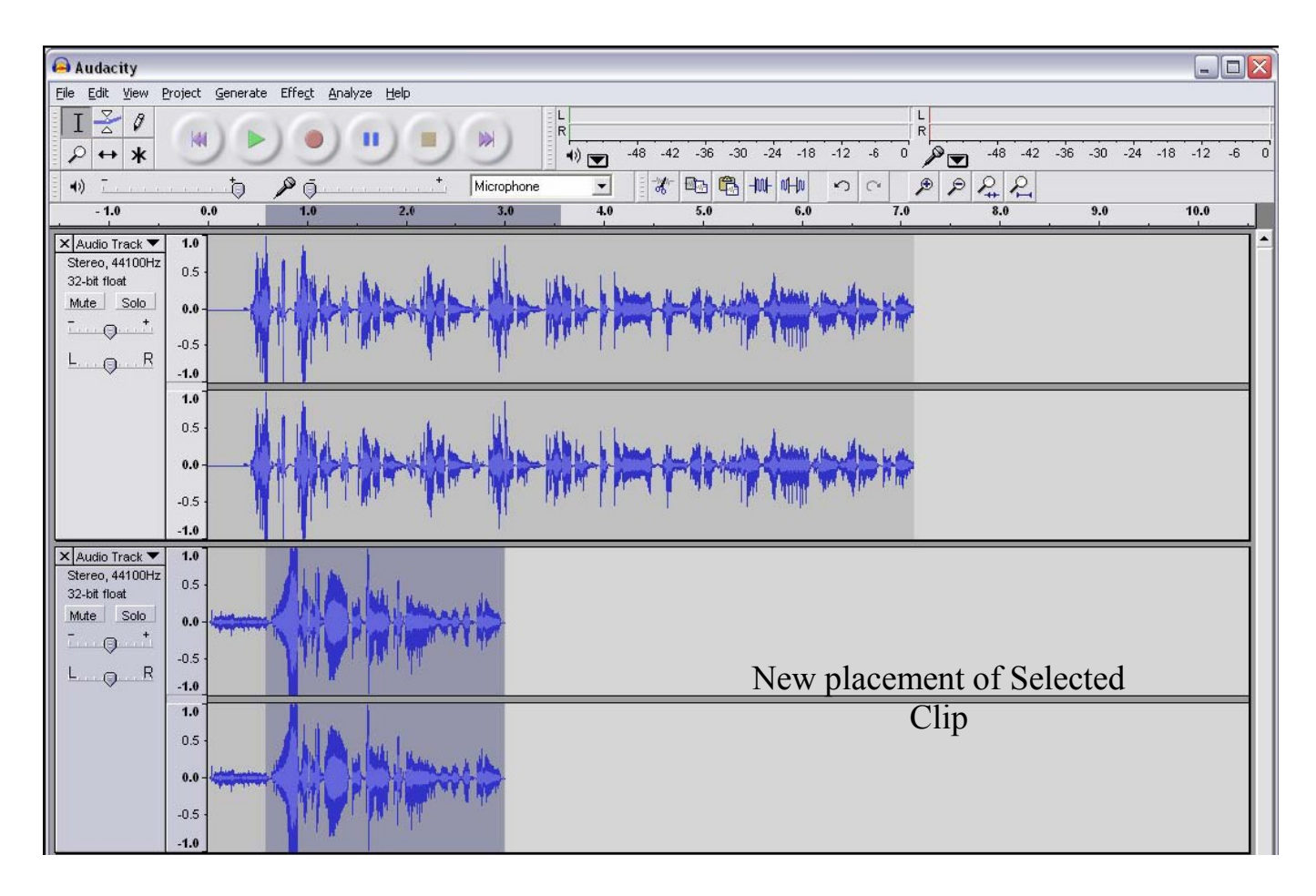

Time Shift Tool

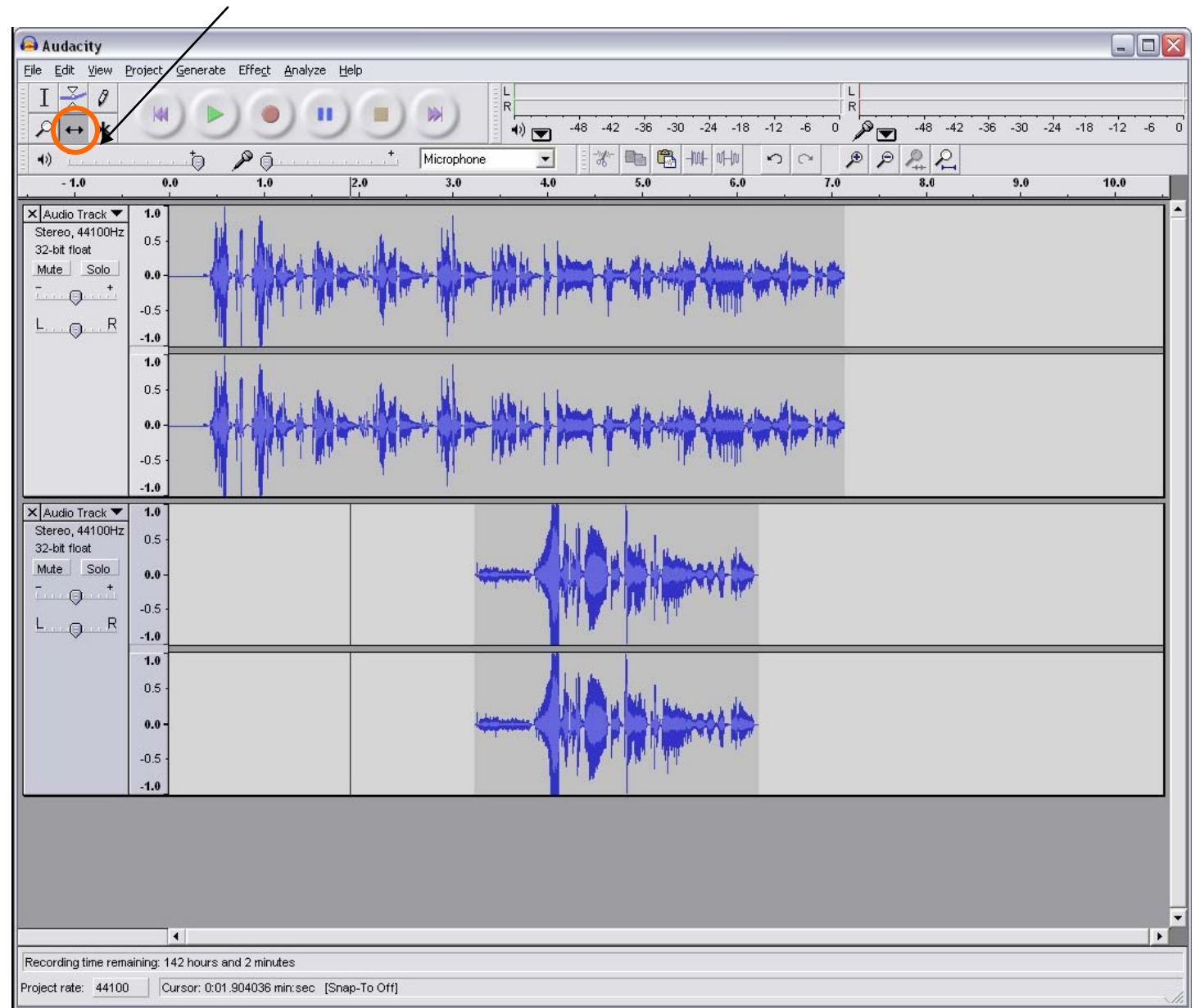

The **Time Shift Tool** lets you move around the audio clips you have created. Here I have moved the clip I cut and pasted from Track one so that it is in a new location. After you click on the **Time Shift Tool**, click on the track you want to move and drag it to the time you wish.

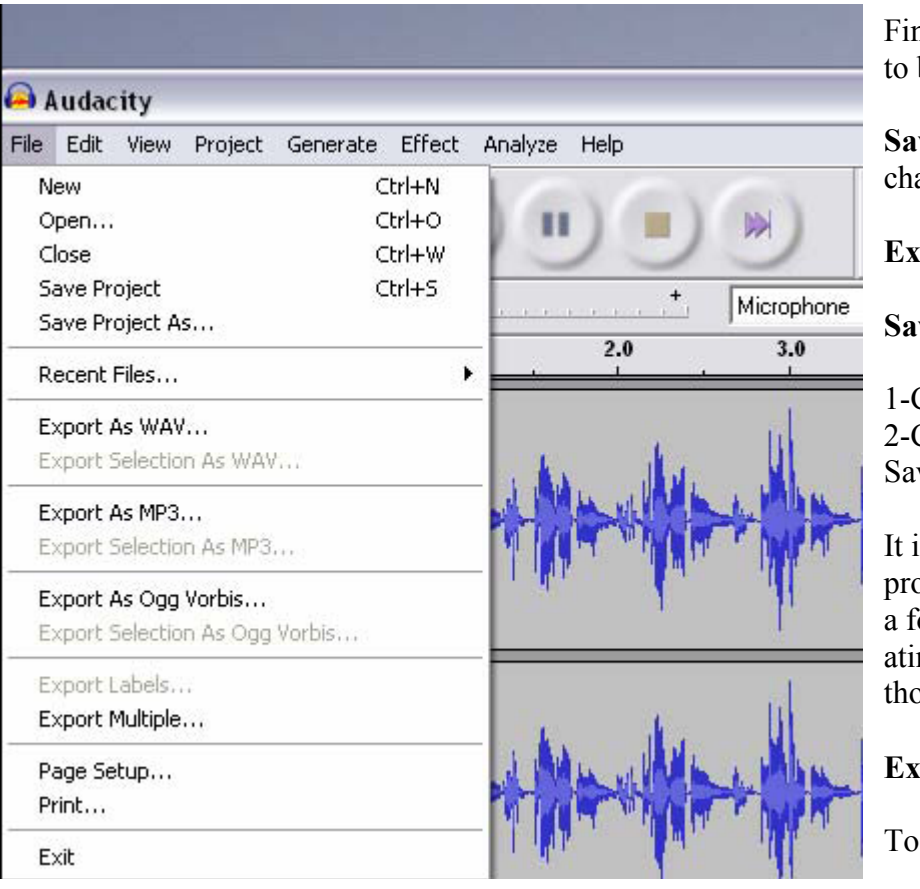

Finally when your project is done you will want to both

**Save the Project** so you can make future changes to it and,

**Export a sound file** that everyone can listen to.

## **Saving the Project-**

1-Click on File.

2-Click on Save Project As. Make sure that you Save to a drive on your **computer .**

It is a good idea to create a new folder for the project to sit in. Audacity projects contain both a folder of information and a data file. By creating a folder to save the project into you ensure those two components stay together.

## **Exporting as MP3-**

To export an MP3-

1-Click on File. 2-Click on Export as MP3. 3-Save the file to **a computer drive.**

You can also save a selection of your file as an MP3.

If you have a portion of your project that you wish to export, say an intro or ending, highlight it with the selection tool and then choose **"Export Selection as MP3."** Instead of exporting the entire project you will ONLY export that portion that you have highlighted!